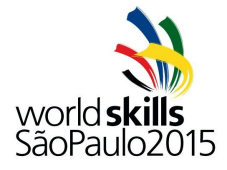

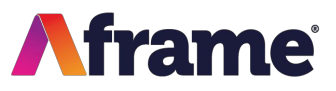

This is a quick guide to show you how to use Aframe to access the WSSP15 footage and download it. Firstly, go to [Aframe](https://app.aframe.com/) in your internet browser to enter your Username and Password. If you do not have login credentials, please contact WorldSkills International for an invitation into Aframe, this will prompt you to sign up.

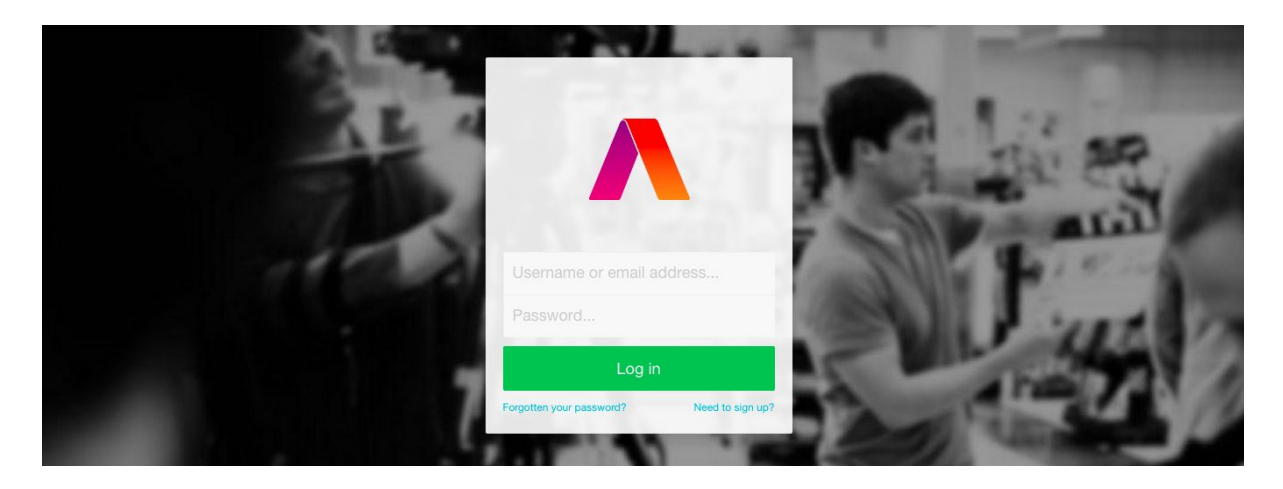

When you login, you will land on your Dashboard. You will see the WorldSkills São Paulo Project, click on the Project name to enter the Project. If you do not see the Project, please contact WorldSkills International.

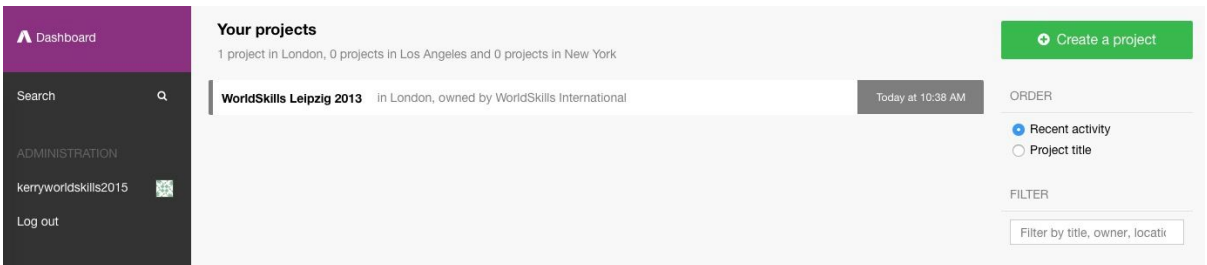

When you go into the Project you will land on the Media page. Here you will find clips from the competition. Double click on any clip to preview it. Alternatively you might be looking for something specific.

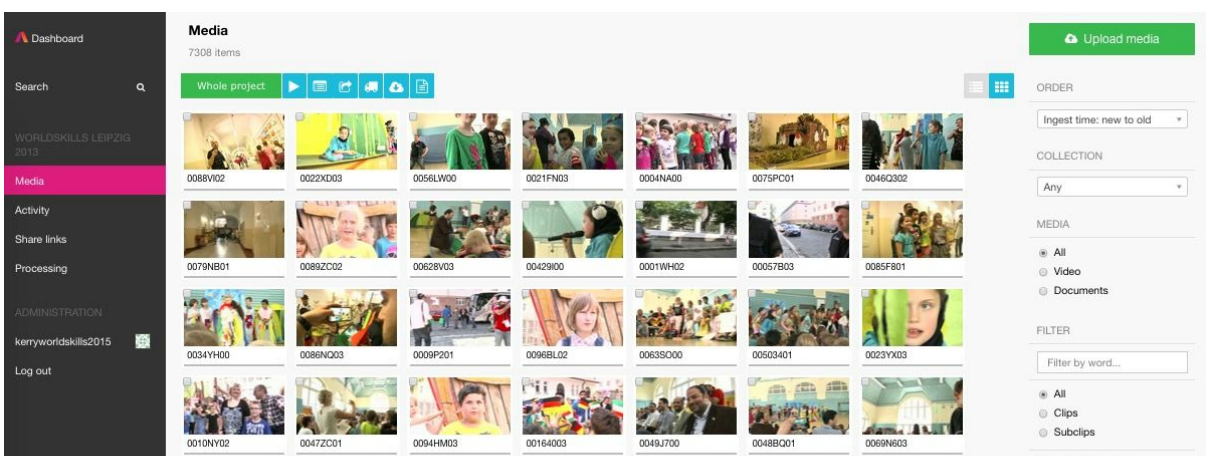

**If you have any questions about Aframe, please contact our Customer Support team: Telephone: UK +44 (0) 20 7206 4186 | US1 866 630 8316 | Email: cs@aframe.com**

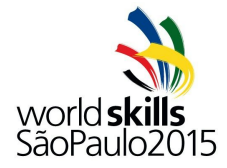

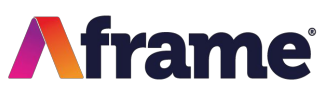

The WorldSkills International team have been working hard to make sure that you can find the clips you need by adding metadata in the form of logs and tags on the video clips. Type a word into the Metadata Filter box, shown below:

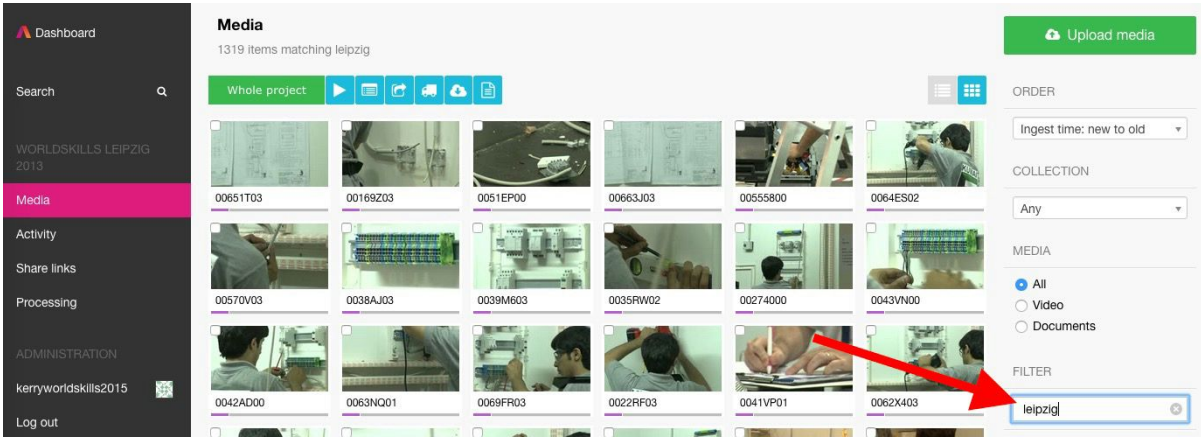

You can search for one word or multiple words. Enter an ampersand between words to filter your search by more than one word.

Example: Chenelle & Etienne will return all clips with 'Chenelle Etienne' in.

Click on one or more clips and press the Play button to view the clips. If you wish to download a clip then click the download button, you can download one or more clips at the same time by selecting the clips you wish to download and then clicking the Download button.

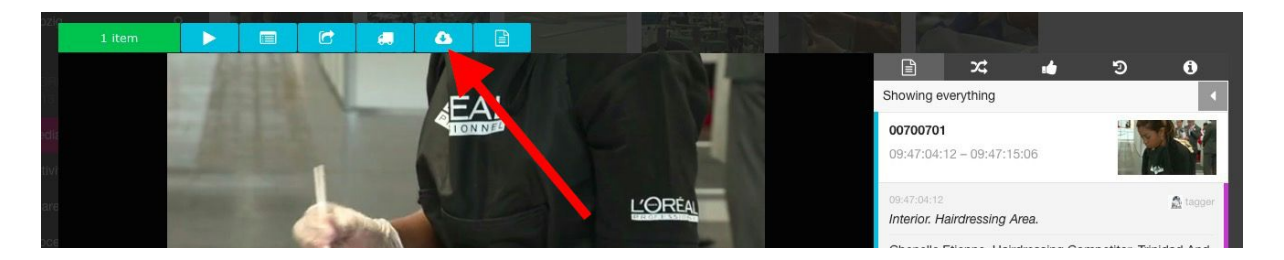

When you click the Download button it will ask you if you wish to download the .h264 (Web) or the Original. The .h264 is a low resolution proxy that is not suitable for broadcast, the Original is the original file that was uploaded by WorldSkills International.

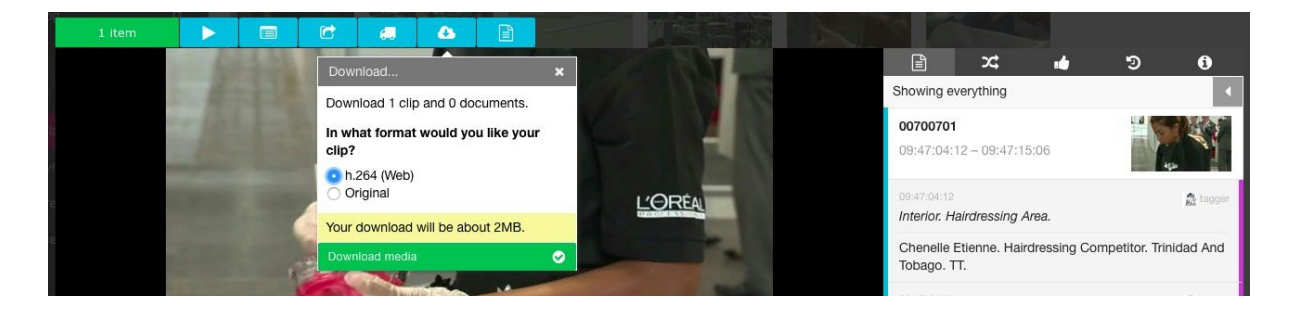

**If you have any questions about Aframe, please contact our Customer Support team: Telephone: UK +44 (0) 20 7206 4186 | US1 866 630 8316 | Email: cs@aframe.com**

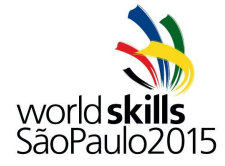

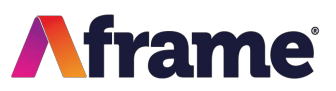

To download from Aframe you will need to ensure that you have Java installed and that it is updated to the latest version.

A new window will open, if you're new to Aframe then we may ask you which Transfer Method you would like to use. If you have a slow internet connection then we recommend selecting HTTP as a transfer method, if you have a good connection then we recommend selecting UDP.

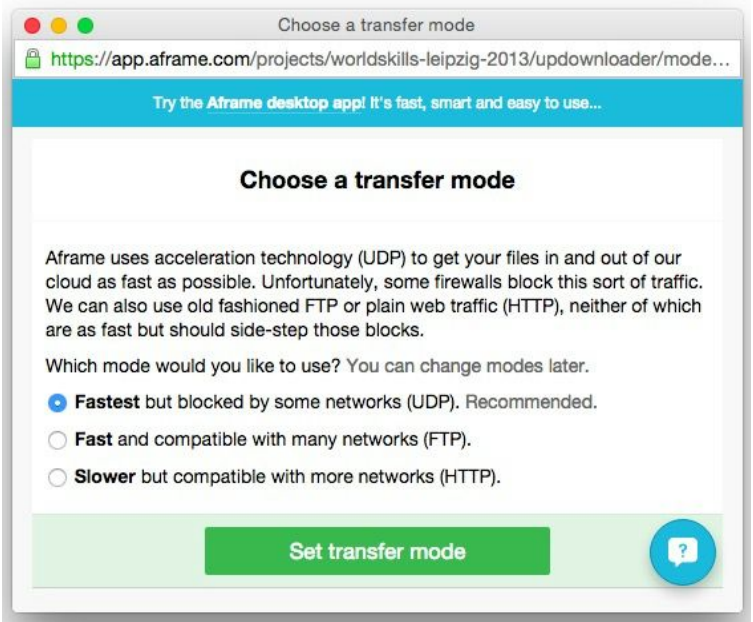

The page will then change to allow you to download the media, if you would like to change your Transfer Method, you can! Simply click on 'Change Mode' at the top. Otherwise click the big green button to Download your selection.

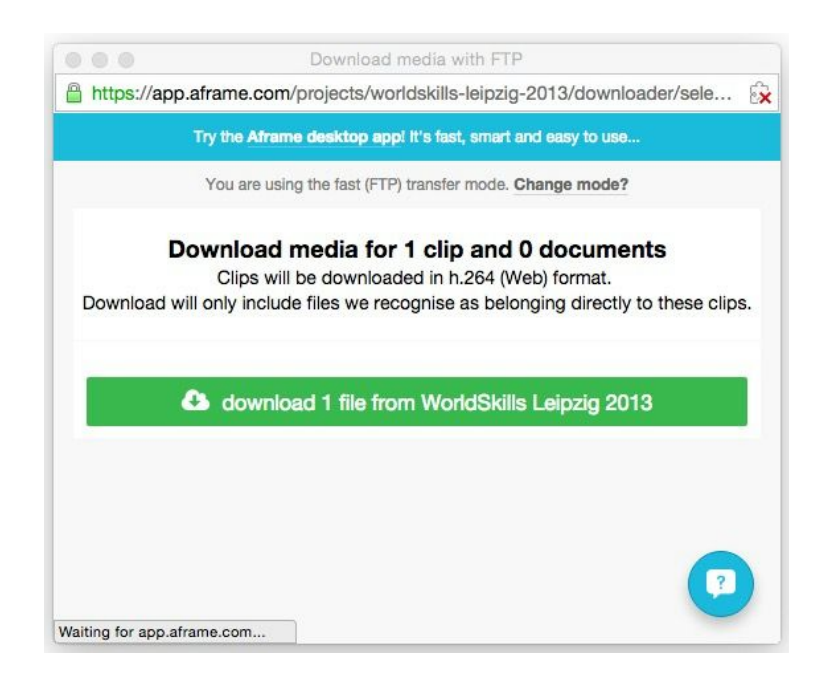

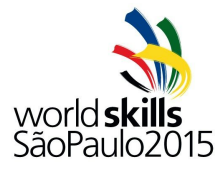

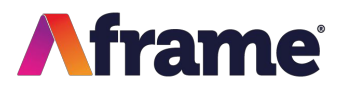

We'll let you know when the Download has finished.

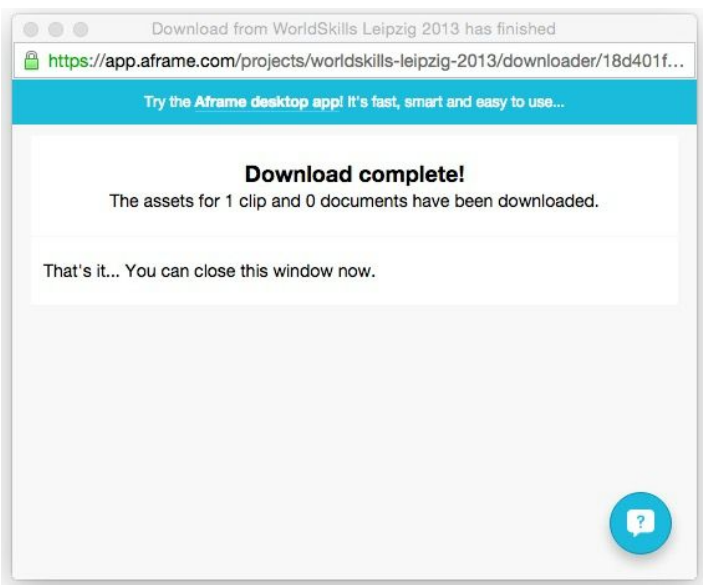

# **Frequently Asked Questions**

- Q: I don't have a username and password
- A: Please contact WorldSkills International for access
- Q: I can't remember my password
- A: Click 'Forgot my password' on the signup page to change your password

Q: I can't see the Project that I am looking for

A: Please contact WorldSkills International with the name of the Project you are looking for

Q: I can't find the video clips that I am looking for

A: Try searching for a few different search terms, if you're still stuck then contact Aframe on the Support line below - we're open 24 hours a day

Q: The video doesn't play

A: Are you connected to the internet? If you have trouble playing the clip then you might want to try connecting to the internet via a network cable for a more stable connection. If the video doesn't play at all, check the browser version you are using, we always recommend viewing Aframe in the latest versions of Safari, Google Chrome, Firefox or Internet Explorer

Q: I'm having trouble downloading the clips

A: Please ensure that Java is updated to the latest version, you can check your version [here.](https://www.java.com/en/download/installed.jsp) Alternatively, give us a call on the number below, we can help you.